**How-To Guide** SAP Business One 8.82, Version for SAP HANA<sup>™</sup> Document Version: 1.0 – 2012-09-05

### How to Set Up Data Sources for Crystal Reports Layouts in SAP Business One, Version for SAP HANA<sup>™</sup>

**All Countries** 

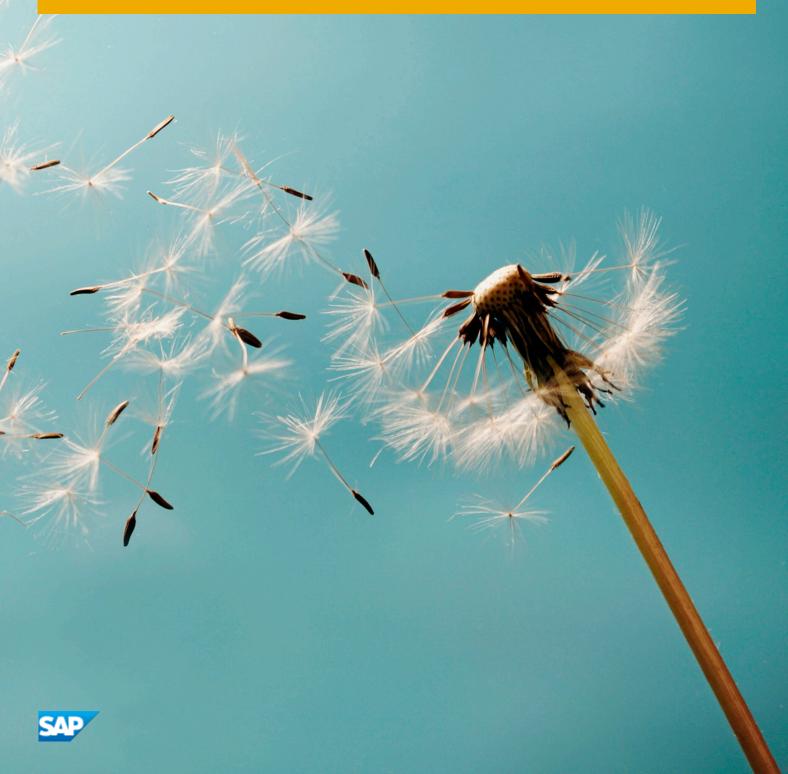

# **Typographic Conventions**

| Type Style          | Description                                                                                                    |
|---------------------|----------------------------------------------------------------------------------------------------|
| Example             | Words or characters quoted from the screen. These include field names, screen titles, pushbuttons labels, menu names, menu paths, and menu options.                                                                              |
|                     | Textual cross-references to other documents.                                                                                                    |
| Example             | Emphasized words or expressions.                                                                                                    |
| EXAMPLE             | Technical names of system objects. These include report names, program names, transaction codes, table names, and key concepts of a programming language when they are surrounded by body text, for example, SELECT and INCLUDE. |
| Example             | Output on the screen. This includes file and directory names and their paths, messages, names of variables and parameters, source text, and names of installation, upgrade and database tools.                                   |
| Example             | Exact user entry. These are words or characters that you enter in the system exactly as they appear in the documentation.                                                                                                    |
| <example></example> | Variable user entry. Angle brackets indicate that you replace these words and characters with appropriate entries to make entries in the system.                                                                                 |
| EXAMPLE             | Keys on the keyboard, for example, F2 or ENTER.                                                                                                    |

# **Document History**

| Version | Date         | Change        |
|---------|--------------|---------------|
| 1.0     | <2012-09-05> | First version |

## **Table of Contents**

| 1   | Introduction                                                  | 5 |
|-----|---------------------------------------------------------------|---|
| 1.1 | Background Knowledge                                          | 5 |
| 2   | Setting Up Data Sources for Designing Crystal Reports Layouts | 6 |

4

### 1 Introduction

This guide describes how to set up data sources when designing Crystal Reports layouts for SAP Business One, version for SAP HANA.

The other parts of designing Crystal Reports layouts for SAP Business One, version for SAP HANA are the same as those for SAP Business One. For more information about creating layouts with SAP Crystal Reports for SAP Business One, see the *How to Work with SAP Crystal Reports in SAP Business One* guide.

If you are a partner, you can find the guide in sap partneredge.com at http://sappartneredge.com/B1/howtoguides.

If you are a customer, you can find the guide in the documentation area of SAP Business One Customer Portal at http://service.sap.com/smb/sbocustomer/documentation.

### 1.1 Background Knowledge

A schema is a collection of database-related entities. It represents a specific data context, and is equivalent to the concept of a "database" in MS SQL server. It includes tables, views, procedures, and so on. Schemas are displayed under *Catalog* for an SAP HANA instance.

An SAP HANA model is an entity used for analytic querying purposes. It contains attribute views, analytic views, calculation views, and procedures.

A package is a collection of SAP HANA models. Packages are displayed under *Content* for an SAP HANA instance. For each schema, there is a corresponding package with a name similar to *sap.xxx*, in which *xxx* is comprised of the schema name in lower case letters. Note that all models in a package are read-only with respect to the database.

## 2 Setting Up Data Sources for Designing Crystal Reports Layouts

This section describes the procedures involved in setting up data sources when designing Crystal Reports layouts for SAP Business One, version for SAP HANA.

The procedures are:

- 1. Creating a New ODBC(RDO) Connection Driver
- 2. Selecting and Creating Data Sources

#### **Prerequisites**

- You have installed the SAP Business One, version for SAP HANA client on the computer on which you want to design Crystal Reports layouts. For more information, see the SAP Business One, Version for SAP HANA Administrator's Guide.
  - 1 Note

You must meet this prerequisite if you want to use *B1CRHPROXY* as the connection driver.

- You have installed the SAP HANA database client software (32-bit) on the computers on which you want to design Crystal Reports layouts. For more information, see SAP HANA Database Client Installation Guide on the SAP Help Portal at http://help.sap.com/hana\_appliance.
- You have installed the SAP Crystal Reports, version for the SAP Business One application. For more information, see the SAP Business One, Version for SAP HANA Administrator's Guide.

### Creating a New ODBC(RDO) Connection Driver

To create a new connection driver:

1. On the SAP Crystal Reports *Start Page*, choose *Blank report*.

A tab for the new report with the *Database Expert* window appears.

1 Note

If you prefer, you can work with the standard report creation wizard. Instead of *Blank report*, choose *Standard Report*. For more information about the standard report creation wizard, see the SAP Crystal Reports online help.

2. In the Database Expert window, in the Available Data Sources pane on the left- hand side of the screen, choose Create New Connection  $\rightarrow$  ODBC(RDO)  $\rightarrow$  Make New Connection.

The ODBC(RDO) Data Source Selection window appears.

3. Select the *Enter Connection String* radio button, and in the *Connection String* field, enter either of the following strings (as required):

To use B1CRHPROXY as the connection driver, enter DRIVER={B1CRHPROXY; UID=<SAP HANA</li>
 Database Server User Name>; PWD=<SAP HANA Database Server User</li>
 Password>; SERVERNODE=<SAP HANA Database Server Name or Address>:<SAP HANA</li>
 Database Instance Port>; DATABASE=<Company Schema Name on the SAP HANA Instance>

1 Note

The company schema name on the SAP HANA instance is optional. If you specified the company schema in the connection string, only this schema appears as an available data source. If you did not specify the company schema in the connection string, all the schemas on the specified SAP HANA instance appear as available data sources.

To use HDBODBC32 as the connection driver, enter DRIVER={HDBODBC32};UID=<SAP HANA</li>
 Database Server User Name>;PWD=<SAP HANA Database Server User Password</li>
 >;SERVERNODE=<SAP HANA Database Server Name or Address>:<SAP HANA Database</li>
 Instance Port>

1 Note

If you use *HDBODBC32* as the connection driver, you can only access tables and views through queries. For more information, see *Selecting and Creating Data Sources*.

4. In the ODBC(RDO) Data Source Selection window, choose the Finish button.

The connection driver appears under ODBD(RDO) in the Database Expert window.

#### **Selecting and Creating Data Sources**

To select and create data sources:

- 1. In the *Database Expert* window, in the *Available Data Sources* pane on the left-hand side of the screen, open the driver that you added in the previous procedure.
- 2. You can now do the following:
  - For the connection driver *B1CRHPROXY*, if you specified the company schema in the connection string, you can directly use the tables and views of the specified company schema as data sources. You can also create commands with single queries as data sources in the specified company schema.

If you want to access data sources that are in other company schemas belonging to the specified SAP HANA instance, you must create queries in which the parameter *Schema*@ is added before the name of the table or view. For example, **SELECT "CardCode" FROM "{?Schema@}"."OCRD"**. To create queries for a SAP HANA model, add the parameter *Package*@ before the SAP HANA model name. For example, **CALL \_SYS\_BIC."sap.{?Package@}"/GET\_BP\_LIST().** 

If you did not specify the company schema in the connection string, you can only create commands with single queries as data sources. In such queries you must use the parameters *Schema*@ and *Package*@ before the name of the table or view, and for the SAP HANA model.

• For the connection driver *HDBODBC32*, you can only create commands with single queries as data sources. In such queries, you must use the parameters *Schema*@ and *Package*@ before the name of the table or view, and for the SAP HANA model.

### **1** Note

If you use commands as data sources, you can only execute the filtering function on the client side. This may lead to performance issues.

- To create queries for SAP HANA analytic views, you must use one or more of the following clauses:
  - o SUM()
  - o MAX()
  - o MIN()
  - AVERAGE()
  - o GROUP BY

**Example** 

SELECT SUM("Value") FROM \_SYS\_BIC."sap.{?Package@}"/AN\_SALES\_CUBE GROUP BY
"CardCode"

8

#### www.sap.com/contactsap

#### Material Number

© 2012 SAP AG. All rights reserved.

No part of this publication may be reproduced or transmitted in any form or for any purpose without the express permission of SAP AG. The information contained herein may be changed without prior notice.

Some software products marketed by SAP AG and its distributors contain proprietary software components of other software vendors.

Microsoft, Windows, Excel, Outlook, and PowerPoint are registered trademarks of Microsoft Corporation.

IBM, DB2, DB2 Universal Database, System ads, System i5, System p, System p5, System x, System z, System z10, System z9, z10, z9, iSeries, pSeries, xSeries, zSeries, eServer, z/VM, z/OS, i5/OS, S/390, OS/390, OS/400, AS/400, S/390 Parallel Enterprise Server, PowerVM, Power Architecture, POWER6+, POWER6, POWER5+, POWER5, POWER, OpenPower, PowerPC, BatchPipes, BladeCenter, System Storage, GPFS, HACMP, RETAIN, DB2 Connect, RACF, Redbooks, OS/2, Parallel Sysplex, MVS/ESA, AIX, Intelligent Miner, WebSphere, Netfinity, Tivoli and Informix are trademarks or registered trademarks of IBM Corporation. Linux is the registered trademark of Linus Torvalds in the U.S. and other countries.

Adobe, the Adobe logo, Acrobat, PostScript, and Reader are either trademarks or registered trademarks of Adobe Systems Incorporated in the United States and/or other countries.

Oracle is a registered trademark of Oracle Corporation. UNIX, X/Open, OSF/1, and Motif are registered trademarks of the

Open Group. Citrix, ICA, Program Neighborhood, MetaFrame, WinFrame,

VideoFrame, and MultiWin are trademarks or registered trademarks of Citrix Systems, Inc.

HTML, XML, XHTML and W3C are trademarks or registered trademarks of W3C\*, World Wide Web Consortium, Massachusetts Institute of Technology.

Java is a registered trademark of Sun Microsystems, Inc. JavaScript is a registered trademark of Sun Microsystems, Inc., used under license for technology invented and implemented by Netscape.

SAP, R/3, xApps, xApp, SAP NetWeaver, Duet, PartnerEdge, ByDesign, SAP Business ByDesign, and other SAP products and services mentioned herein as well as their respective logos are trademarks or registered trademarks of SAP AG in Germany and in several other countries all over the world. All other product and service names mentioned are the trademarks of their respective companies. Data contained in this document serves informational purposes only. National product specifications may vary. These materials are subject to change without notice. These materials are provided by SAP AG and its affiliated companies ("SAP Group") for informational purposes only, without representation or warranty of any kind, and SAP Group shall not be liable for errors or omissions with respect to the materials. The only warranties for SAP Group products and services are those that are set forth in the express warranty statements accompanying such products and services, if any. Nothing herein should be construed as constituting an additional warranty

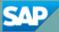